## PTT (Push to Talk) Setup

PTT is similar to Paging except that Paging is a one-way communication method and PTT is a two-way communication method.

## To configure PPT:

1. Log into the Polycom web configuration page. To do this, you need to get the phone's IP address by going on the phone to *Menu > 2. Status > 2. Network > 1. TCP/IP Parameters...*. Enter this IP address into your computer's web browser to bring up the web interface.

-Login: Admin

-Password: 789

2. From the **Settings** menu choose **Paging/PTT Configuration**.

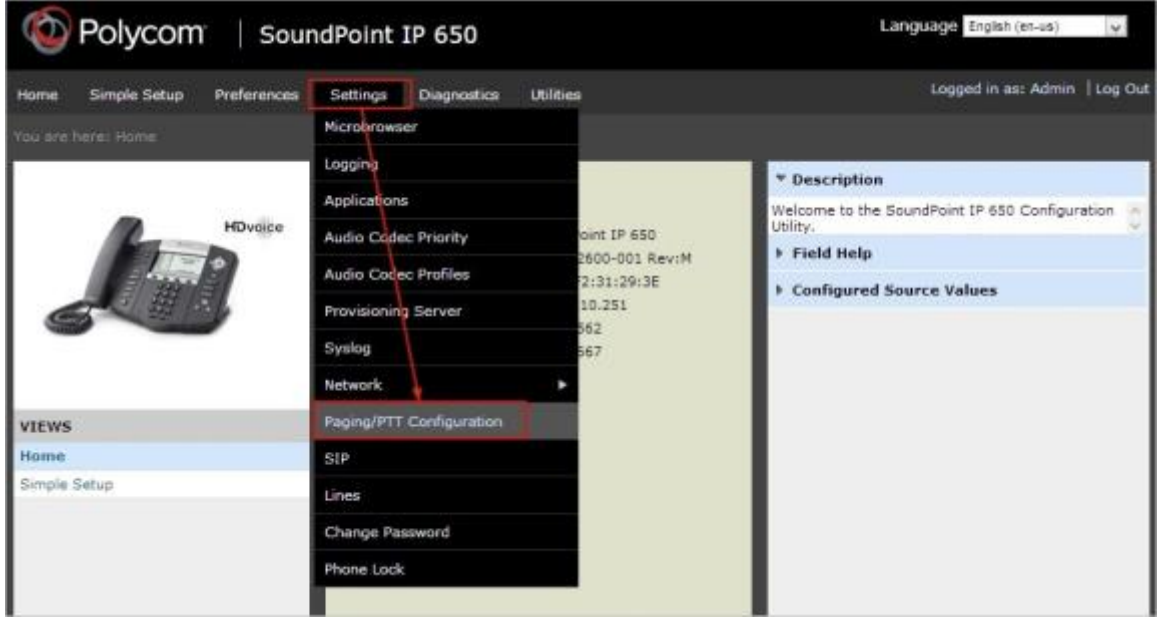

- 3. Click the **+** sign next to **PTT Mode Configuration** to expand that section.
- 4. Check **Enable** for **PTT Mode**.
- 5. Give the **Default Group** a label to identify it (for example, *Support*). Make the **Available**, **Send, Receive** and **Subscribe** categories all to **yes**. **Note:** The default group is the channel your device will receive pages from.
- 6. The **Priority** and **Emergency Channel** by default are 24 & 25 and all categories should be set to yes as well. If everyone has this enabled the same, all extensions will receive the page should any of these channels be used.
- 7. If you want to accept pages while busy, enable that option on the **PTT Mode Configuration** section.

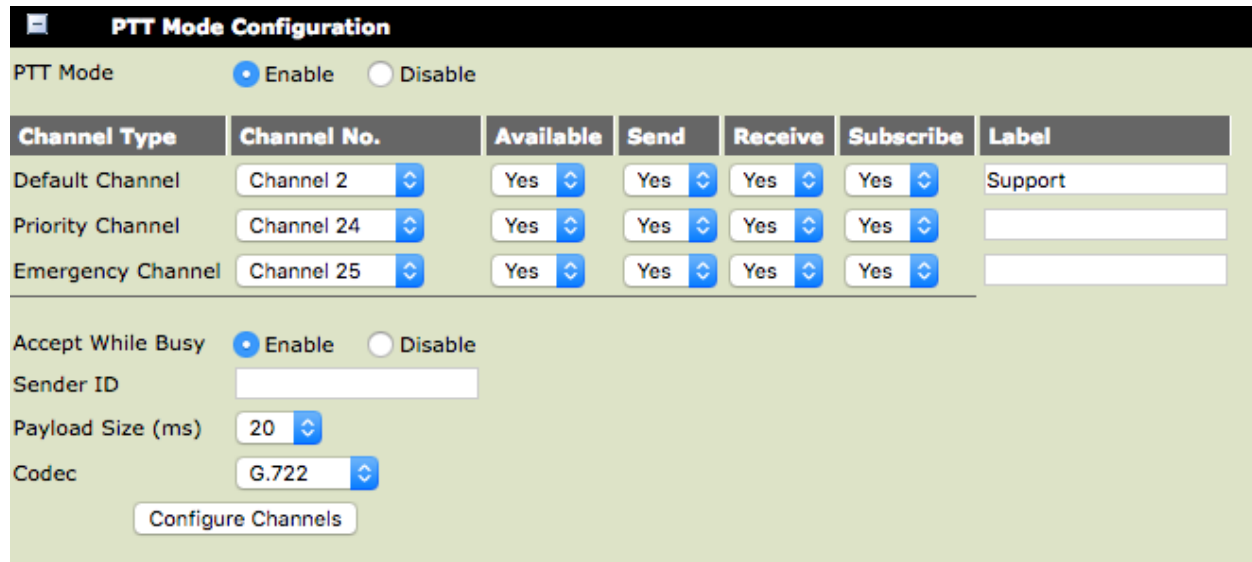

- 8. Choose **Save** at the bottom of the screen and respond with **yes** to save the settings.
- 9. Your phone will now show a new softkey labeled **Talk.**
- 10. **To create additional groups** click on **"configure channels**" under the "**PTT Mode Configuration**" section.

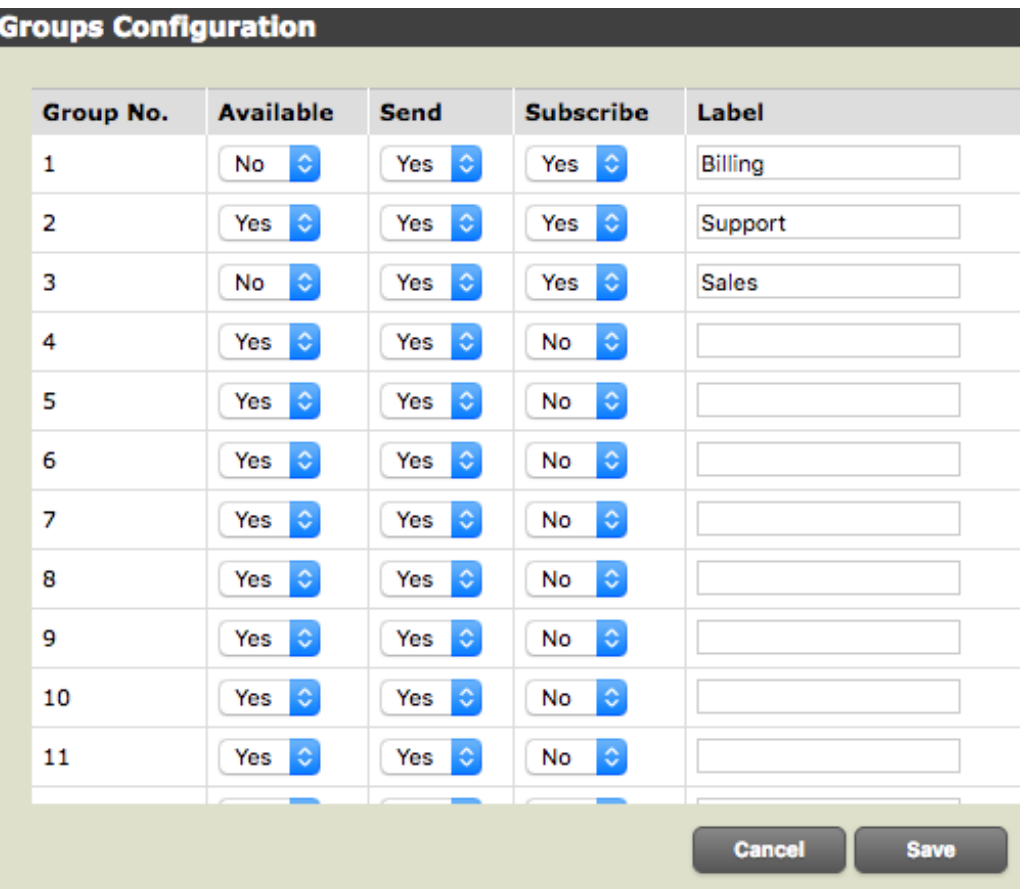

**Note:** You must assign **Yes** to "**subscribe**" in order for you to have the option to page the group you labeled on your device. However, if you don't want to receive pages from a specific group, select "**No**" under **Receive or Available (if on an older version)**.

Repeat these steps on all the phones on the network for which you want pagingenabled.

## To Use the PTT feature

1. To page any group you have created, press the **Talk** softkey on your phone and choose a group.

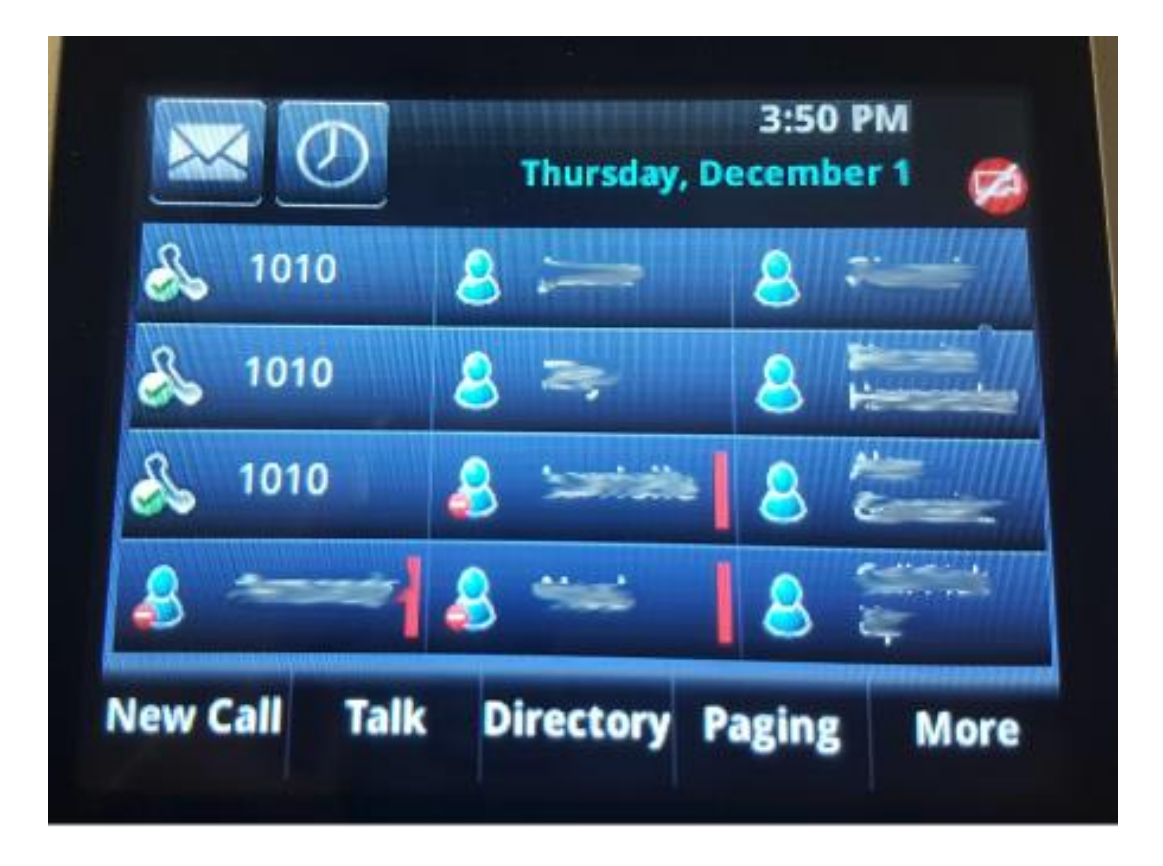

**2.** Make sure the group you select is highlighted, and then **press and hold** the **Talk** softkey for a few seconds until you get the beep sound and your screen changes**.**

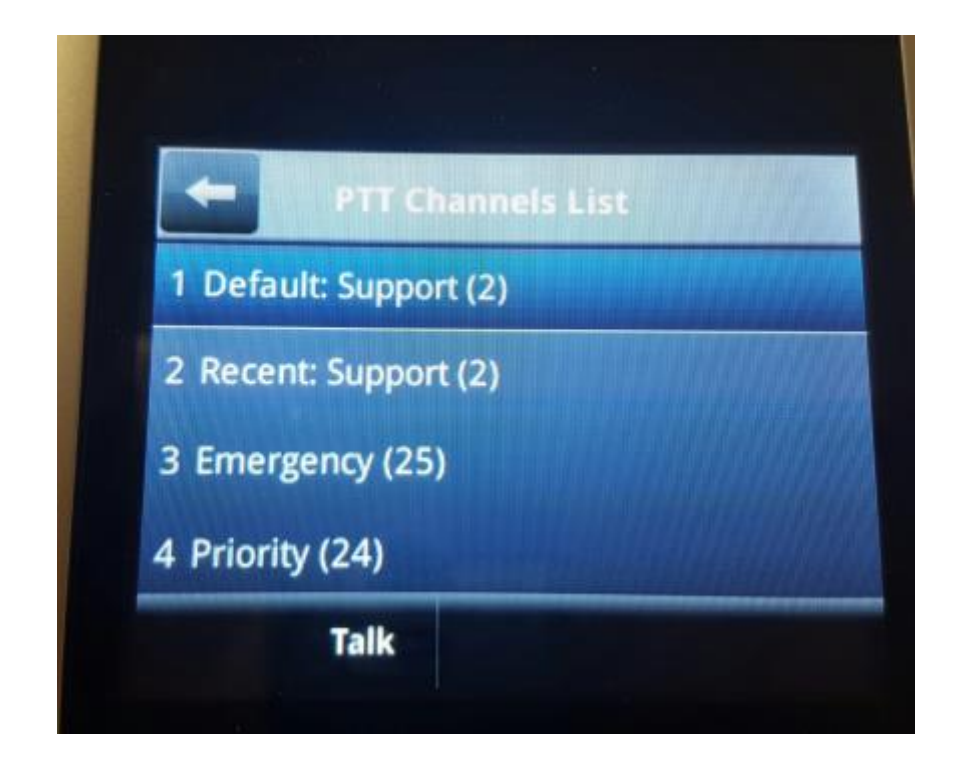

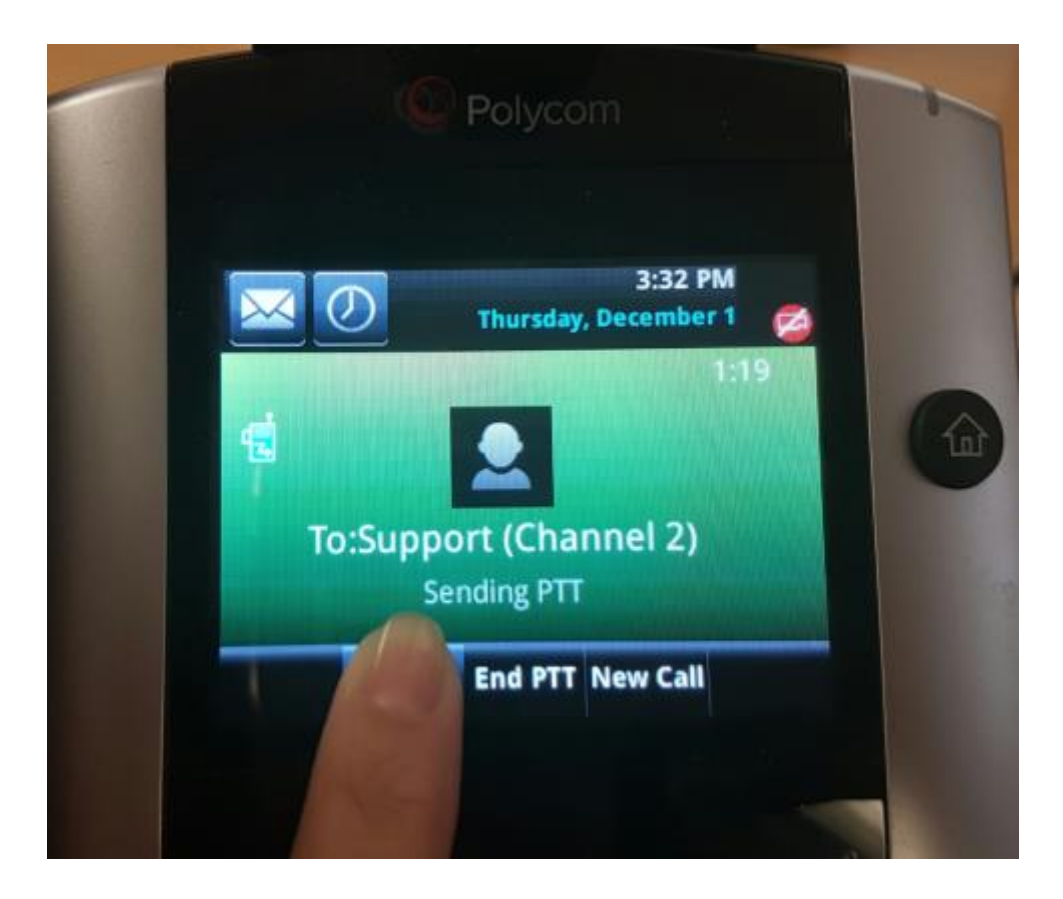

3. To talk back to the Originator, the person who will answer needs to also **Press and Hold** the **Talk** softkey on their phones as well while making their announcement back (like a walkie-talkie)

**Note**: As you are holding the **Talk** key make your announcement and the users that are part of this group will receive the page.

4. While the originator is waiting for a response the paging mode will still be on their screen except that it will say "waiting" instead of "sending".

**Note:** There is a waiting period, and if the users don't answer quick enough the paging will go away and it would need to be paged again.

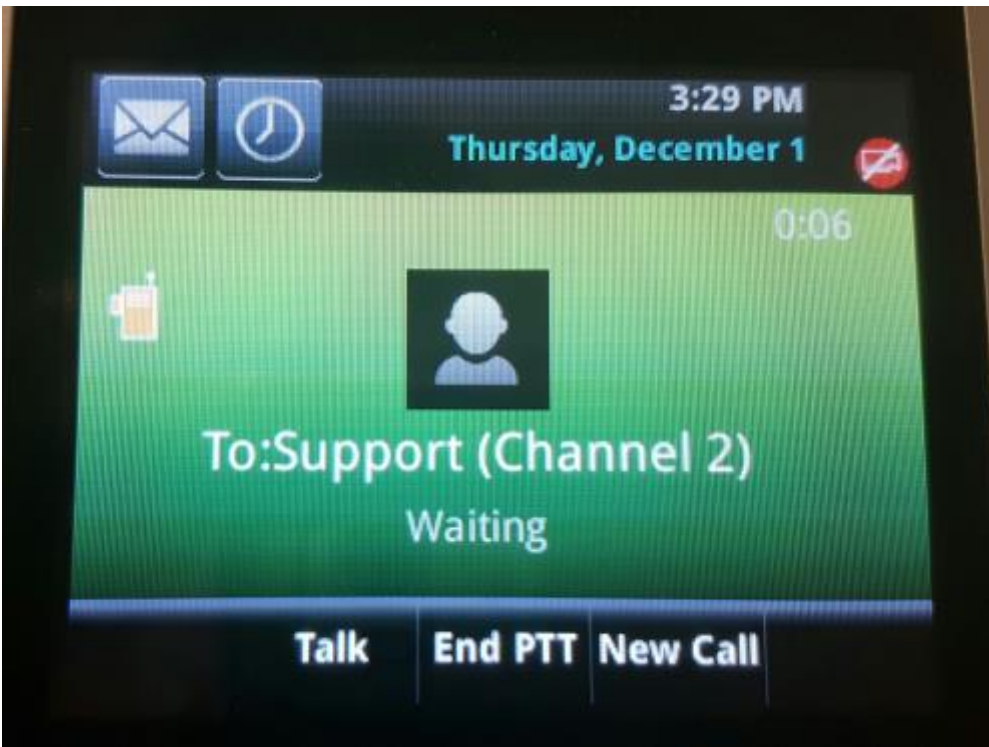

5. To end the PTT simply click on the "**End PTT**" soft key.